# **Digital Storytelling with Movie Maker 2**

*Author: Scott Firenza sfirenza@lubbockisd.org*

*Summary: Learn the elements of a good story and how to create a digital story using Movie Maker 2 (a free download from Microsoft that downloads with service pack 2 for Windows XP).*

*Prerequisites: Windows Introduction, Intro to Word, Intro to PowerPoint.*

*Your computer must be Window XP and have service pack 2 installed.*

*Audience: LISD Staff wishing to create movies using video, still pictures, music, and recorded voice.*

*Competency Level: Three*

*Competency Assessment: A copy of the digital story (copied onto a CD depending on the size* of the movie file), the Story Map used and the self evaluation form should all be turned into Scott *Firenza at the Instructional Technology department.*

> A great site for free Movie Maker video tutorials http://www.atomiclearning.com/moviemaker2

## Digital Storytelling

The Center for Digital Storytelling (www.storycenter.org) has defined 7 elements for creating effective and interesting multimedia stories:

- **1. A Point (of View)**
	- Not just a recitation of facts. Direct the point of the story to your audience.
- **2. A Dramatic Question**
	- Capture the audience's attention at the beginning and hold it throughout the story.
- **3. Emotional Content**
	- Achieved through the images, effects, music and tone of voice.
- **4. The Gift of Your Voice**
	- Tone of voice is very powerful in a story. Make sure to practice your script.

#### **5. The Power of The Soundtrack**

• Music and sound effects can set the right mood of the story, but can also be a distraction.

#### **6. Economy**

• Not every picture and sound effect you find about your story needs to be in the final cut.

#### **7. Pacing**

• Keep the story moving. Use music tempo, speech rate, image duration and panning and zooming to help establish pace.

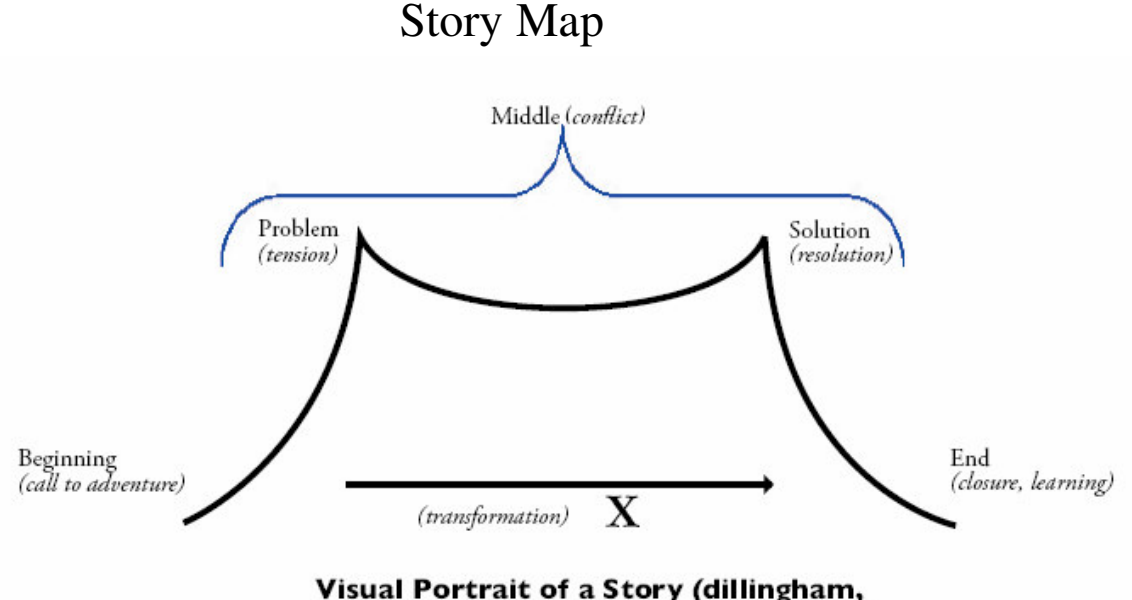

2001), with transformation (ohler, 2003)

A Story Map is a very powerful part of any story. This guides the creator to focus on the elements of the story, the beginning, the middle, and the end.

- 1. **Beginning** Info of the characters, the main characters call to adventure, the quest of the story is described, what breaks the daily routine.
- 2. **Middle** What is the conflict or problem of the story, why does this conflict need to be resolved, and finally how is it resolved.
- 3. **End** After the story's problem is solved what is the closure to the story. What is learned from the conflict? Is the end necessarily "They lived happily ever after"?

# Movie Maker 2

#### *Finding your way around*.

Movie Maker uses a screen that looks complex but is actually simple. All you need to know is what the parts of screen are used for.

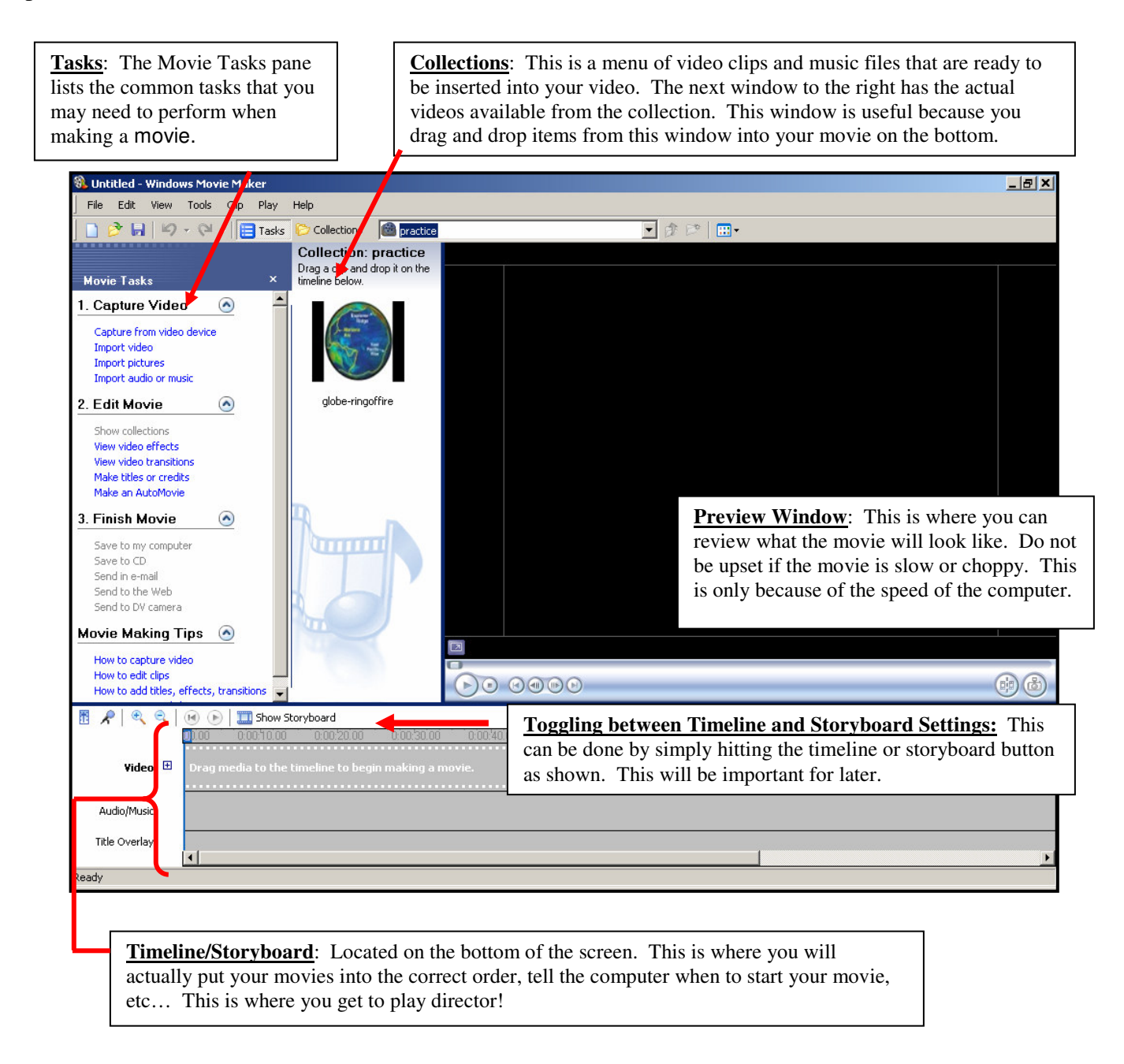

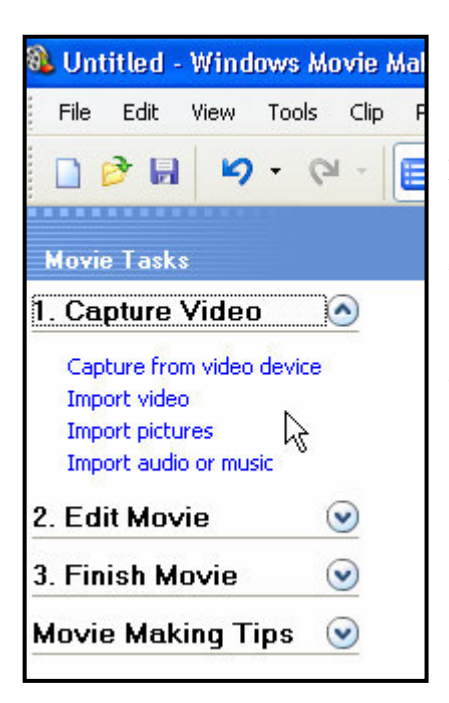

## **There are three steps to creating a masterpiece:**

1. Capture Video (Capture from Video Device, Import video, Import pictures, Import audio)

2. Edit Movie (Show collections, View video effects, View video transitions, Make titles or credits, Make an Automovie)

3. Finish Movie (Save to my computer, save to CD, Send in e-mail, send to web, send to DV camera)

## **1. Capture Video:**

This is where the student will input their video. If the video is on the camera, choose "Capture from video device". If the video is already saved on the computer, select "Import Video". Pictures and music can also be imported to the collection as well.

## **Steps for capturing video from the camera:**

- 1. Plug in your digital video camera to your computer. Your computer should recognize it. If not use the CD that came with your camera to install the driver so the computer will recognize the camera.
- 2. Click on the Tasks pane: #1 Capture Video> Capture from video device and use the Wizard.
- 3. Specify a Name and Place where you want your captured audio and video file to be saved.
- 4. Choose the video setting. Follow the instructions provided.
	- a. Select Best quality to keep it in DV format (This setting is well suited for a majority of the video you capture in Windows Movie Maker and plan to edit in Windows Movie Maker. Only save it back onto the video camera after editing. )
	- b. Select Digital device format. (This video setting is designed to be used if you want to edit the captured video on your computer and then later save it back to a tape in a DV camera or VCR using the Save Movie Wizard These files can be quite large.)
	- c. Select other settings. (When choosing a setting from this list, consider how you plan to ultimately use and share the video in your final saved movies.)
- 5. Select the Capture Method. If you select "Capturing individual parts of video manually," you want to capture only certain parts of videotape. These will be more manageable clips when you import video files into Windows Movie Maker.
- 6. Click the Start Capture button and press the play button on your camera. You should see the video in the preview window.
- 7. When finished capturing video click the Stop Capture button an press stop on your camera.
- 8. Clips will now appear in your Collections List.

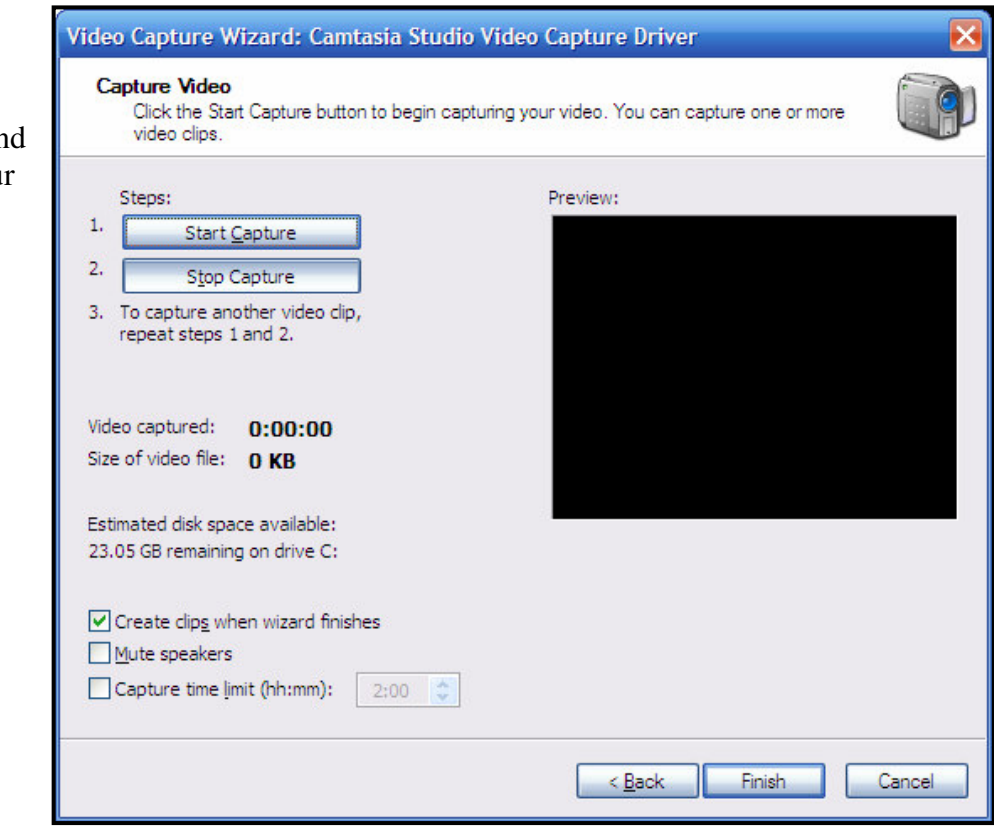

## **Getting video, pictures, and music that is saved on your computer into a collection:**

- 1. Do one of the following, depending on what type of digital media file you want to import:
	- a. In the Movie Tasks pane, under **Capture Video**, click **Import video**.
	- b. In the Movie Tasks pane, under **Capture Video**, click **Import pictures**.
	- c. In the Movie Tasks pane, under **Capture Video**, click **Import audio or music**.
- 2. In **File name**, browse for the file you want to import, and then click **Import**.

If you want selected video files to be separated into smaller clips, select the **Create clips for video files** check box.

## **2. Edit Movie**

## **Insert Video and Pictures**:

- 1. Pictures are on your stage in your collection.
- 2. Make sure that the Storyboard view is up. If not click on the button marked Show Storyboard.
- 3. Click, hold down the mouse button, and drag and drop pictures onto storyboard. Use the CTRL button to select multiple clips.
- 4. Move the clips around as needed to set the sequence of your show.

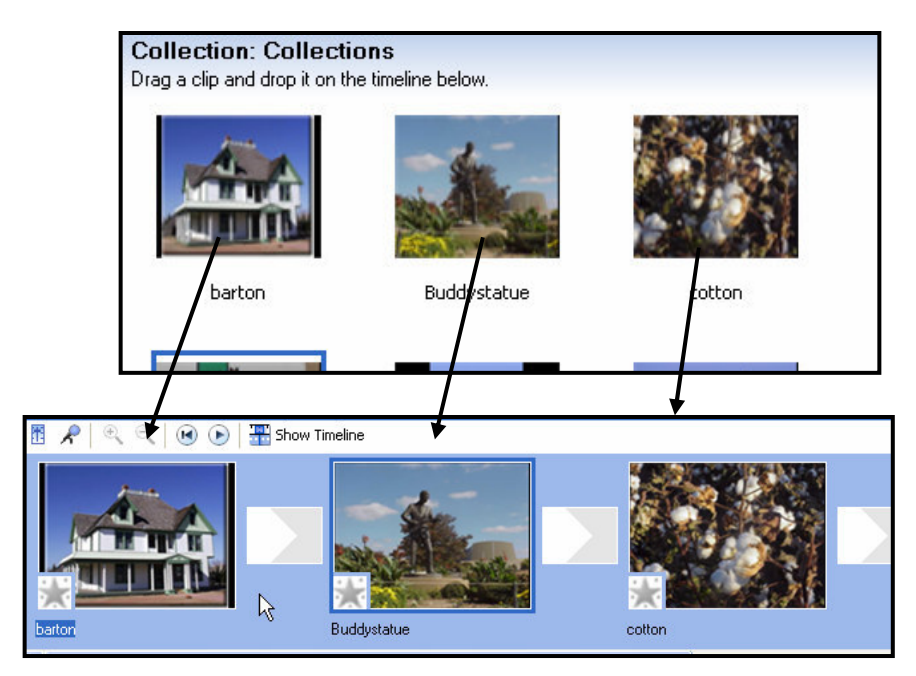

## **To edit clips:**

- 1. In the **Timeline** view, click on the clip you'd like to trim.
- 2. In the **Preview** window, drag the scroll bar slowly and watch as the video progresses.
- 3. Stop at the point where you want to trim the clip.
- 4. On the **Clip** menu, click **Set Start Trim Point**.
- 5. Now continue to drag the progress indicator until you reach the desired end point of your clip.
- 6. On the **Clip** menu, click **Set End Trim**

### **Point**.

7. You will now have your trimmed clip. :

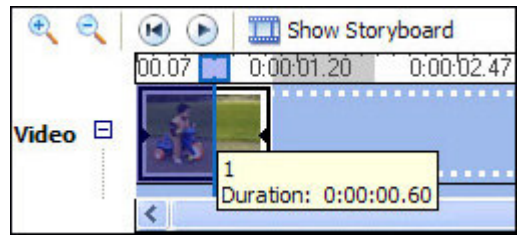

## 4. Splitting is great for cutting out things you don't want. Select the clip and press the Delete button on the keyboard.

**Splitting a Clip:**

## **To Insert Audio:**

1. Click on **Show Timeline** button in the **Storyboard** section of your screen.

2. Click on Clip on the menu bar and then Split from the drop down menu. 3. Now that the scene is split, you can add different effects to the new clip.

the clip. Splitting a clip would also allow you to add a different effect to a clip.

1. Drag the timeline bar to where you want the scene to split.

2. Drag your music track from the collection to the Audio/Music level of the **Timeline**.

This is done for editing purposes. If you have a large video but only want to use a portion you can split

- 3. Drag the endpoint of the music track to meet the end of your video track.
- 4. Right Click on the sound track to set other attributes such as Mute, Fade In, Fade Out, or the Volume of sound.

## **Adding Effects and Transitions between Clips:**

- 1. Click the Edit Movie arrow to show the options
- 2. Choose View Video Effects
	- a. Click on View Storyboard
	- b. Choose your effect and drag and drop it to the star
- 3. Choose View Video Transitions
	- a. Select the transition you want and drag and drop it onto the rectangle between your pictures in the Storyboard view.
- 4. Choose Make Titles or Credits
	- a. Click to add title at the beginning of your movie, before after or on the clip, or at the end of the show.
	- b. Type your text.
	- c. Click Change the Text and Font Color link and make changes.
	- d. Click the Change Title Animation link to set how the text appears.
- 5. When finished, click on the "Done, add title to movie" link.

Where do you want to add a title? Add fitle at the beginning of the movie. Add title before the selected clip on the storyboard. Add title on the selected clip on the storyboard. Add title after the selected clip on the storyboard. Add credits at the end of the movie.

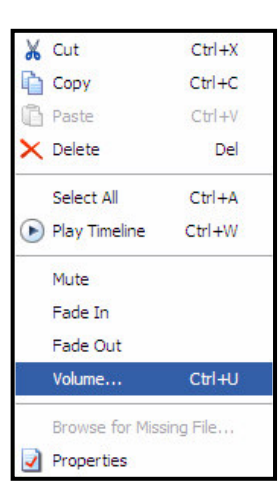

## **3. Saving (Finish) the Movie:**

The Save Movie Wizard lets you quickly save your project as a final movie. The timing, layout, and contents of the project are saved as one complete movie. You can save and store the movie on your computer or on a recordable CD, or you can send it as an attachment in an e-mail message or to a video hosting provider on the Web. In addition to these choices, you can choose to record your movie to a tape in a DV camera.

This page of the Save Movie Wizard lets you select which movie saving option you want to use, depending on what you want to do with the final movie. The following options appear on this page.

#### **My computer**

Specifies that you want to save your movie to your local computer or to a shared network location. You can also specify the quality and size of your video.

### **Recordable CD**

Specifies that you want to save your movie to a recordable or rewriteable CD (CD-R or CD-RW). Choose this option if you have a rewriteable or recordable CD drive attached to your computer and you want to save your final movie to a recordable or rewriteable CD. Make sure that the CD is already in the CD tray.

### **E-mail**

Specifies that you want to save your movie as an attachment to send in an e-mail message. Choose the option to share smaller movies with others by sending them in email by using your default e-mail program.

### **The Web**

Specifies that you want to save your movie and then send it to a video hosting provider on the Web. A video hosting provider is a third-party provider on the Web that provides a Web server location and hosts the movies you save in Windows Movie Maker. Choose this option if you want to save your movie so family and friends can watch your movie on the Web.

#### **DV camera**

Specifies that you want to send your movie to a tape in your DV camera. This option is available when you have a DV camera connected to an IEEE 1394 port. Choose this option if you want to save your movie to a tape so you and others can watch it on the DV camera or on a TV (when you connect the camera to a TV).

The movie is going to save as a WMV file (Windows media video) and play in the Windows media player. Since this is a Windows product there is not an option to convert into QuickTime, but there are other programs in the world that will do that for you. You can download Window media player from the Microsoft download site at

http://www.microsoft.com/windows/windowsmedia/download/default.asp (If you put your movie on your website you will want to provide your users this link so they can also download it if necessary.)